# Come richiedere l'accesso a uno Smart Account esistente  $\overline{\phantom{a}}$

# Sommario

Introduzione **Prerequisiti** Richiesta di accesso a uno Smart Account esistente Risoluzione dei problemi Informazioni correlate

## Introduzione

In questo articolo viene descritto il processo di richiesta di accesso a uno Smart Account esistente.

# **Prerequisiti**

Prima di iniziare, assicurarsi di disporre dei seguenti dati:

• [Account Cisco.com attivo](/content/en/us/about/help/registration-benefits-help.html)

# Richiesta di accesso a uno Smart Account esistente

### Passaggio 1:

Vai a [Cisco Software Central](https://software.cisco.com) ed eseguire l'accesso con il proprio account Cisco.com.

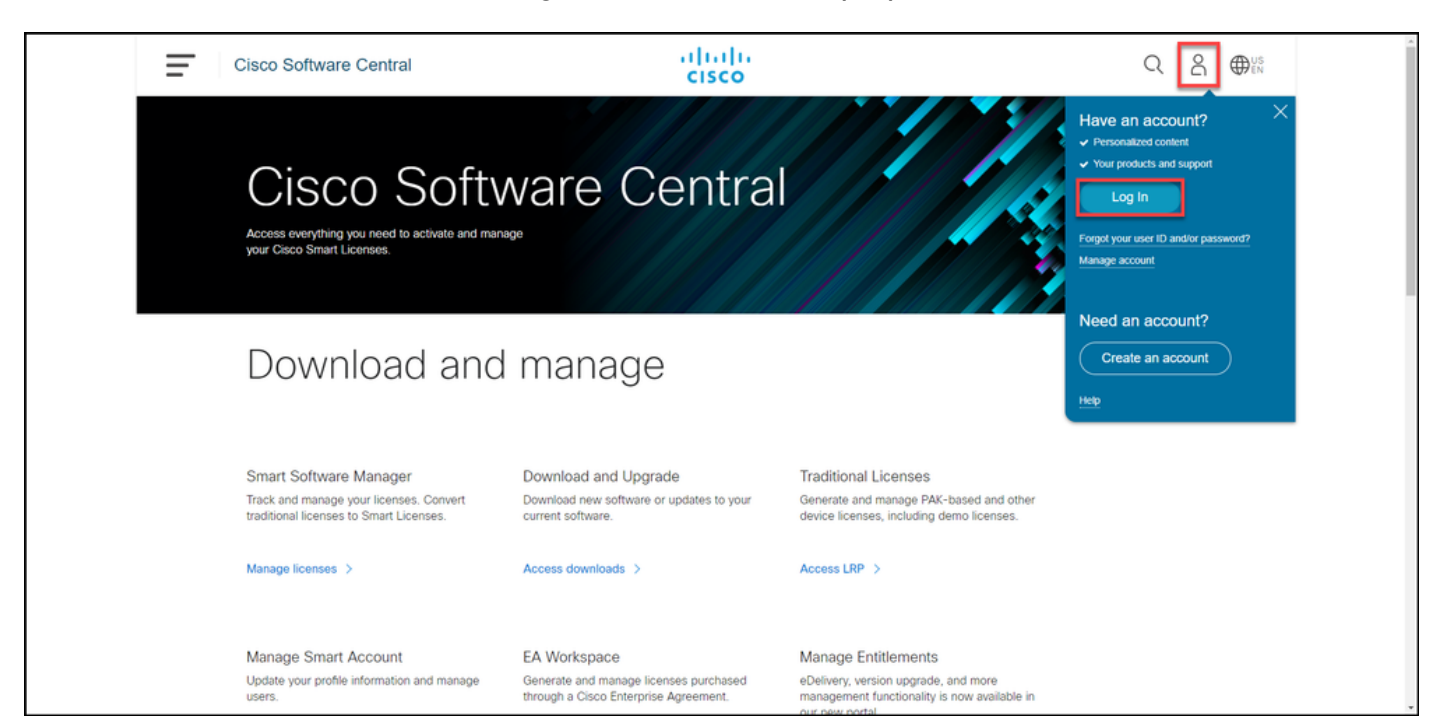

### Passaggio 2:

Fare clic sul pulsante Profilo, quindi selezionare Gestisci profilo.

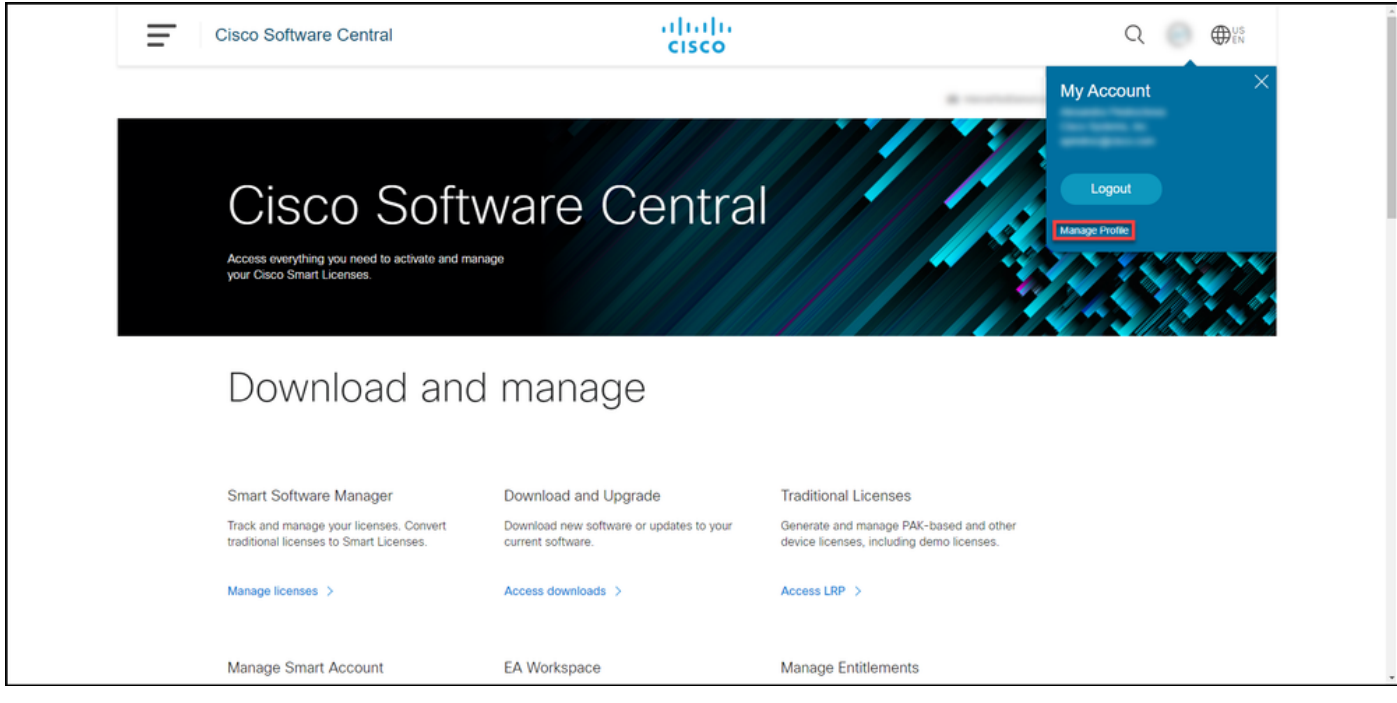

#### Passaggio 3:

Nella pagina Gestione profili fare clic su Gestione accessi.

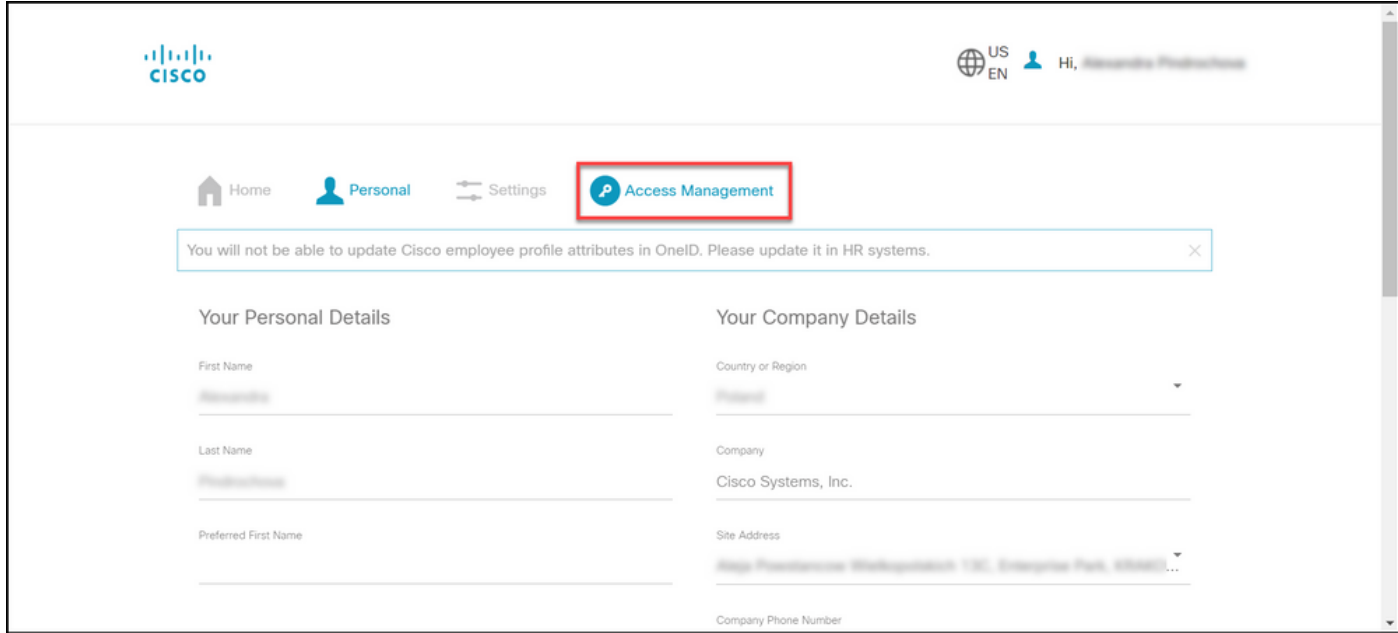

### Passaggio 4:

Nella scheda Accesso fare clic su Smart Account. Nella sezione Visualizza richieste di accesso selezionare Richiedi accesso a uno Smart Account esistente.

Risultato passaggio: Viene visualizzata la pagina Richiedi accesso a un account esistente.

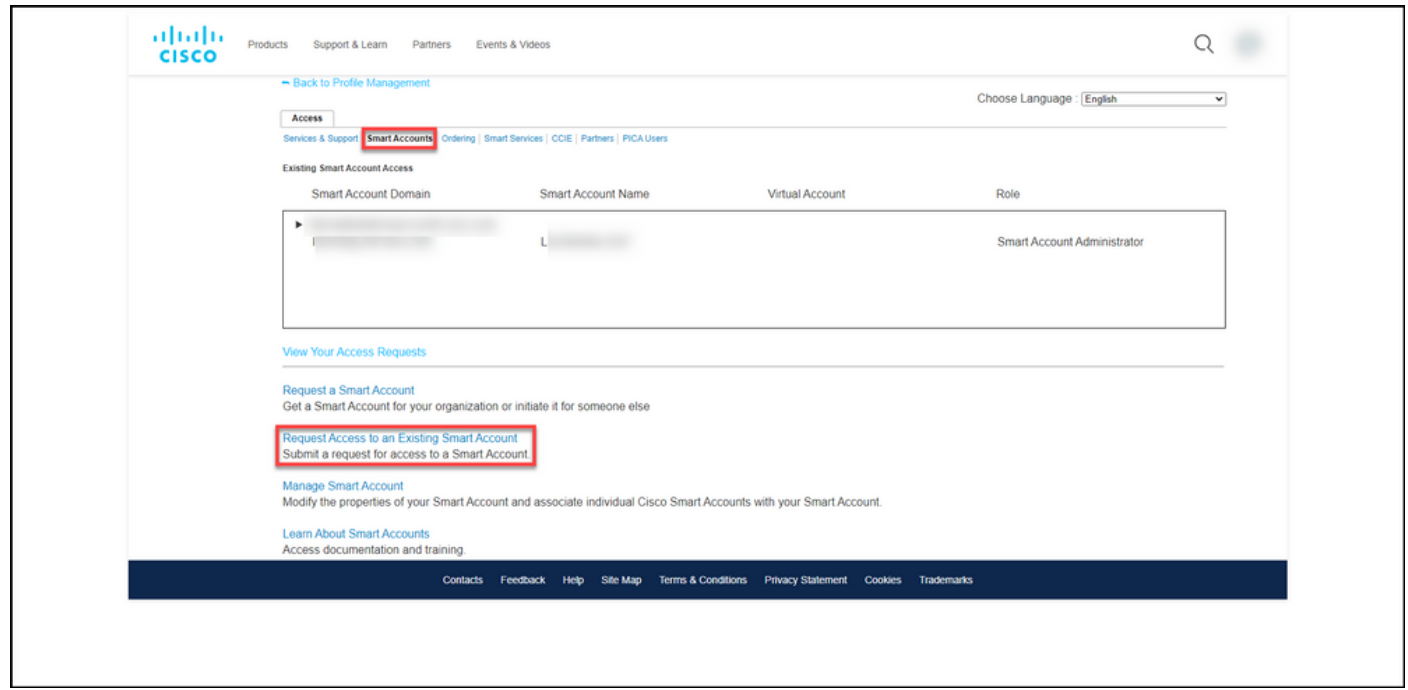

#### Passaggio 5:

Nella sezione Profilo personale della pagina Richiedi accesso a uno Smart Account esistente verificare che le informazioni del profilo siano corrette. Nella sezione Identificatore di dominio dello Smart Account, nel campo Identificatore di dominio dell'account, immettere l'identificatore di dominio dell'account a cui si desidera accedere. Fare clic su Invia.

Risultato passaggio: Viene visualizzato il campo Motivo richiesta.

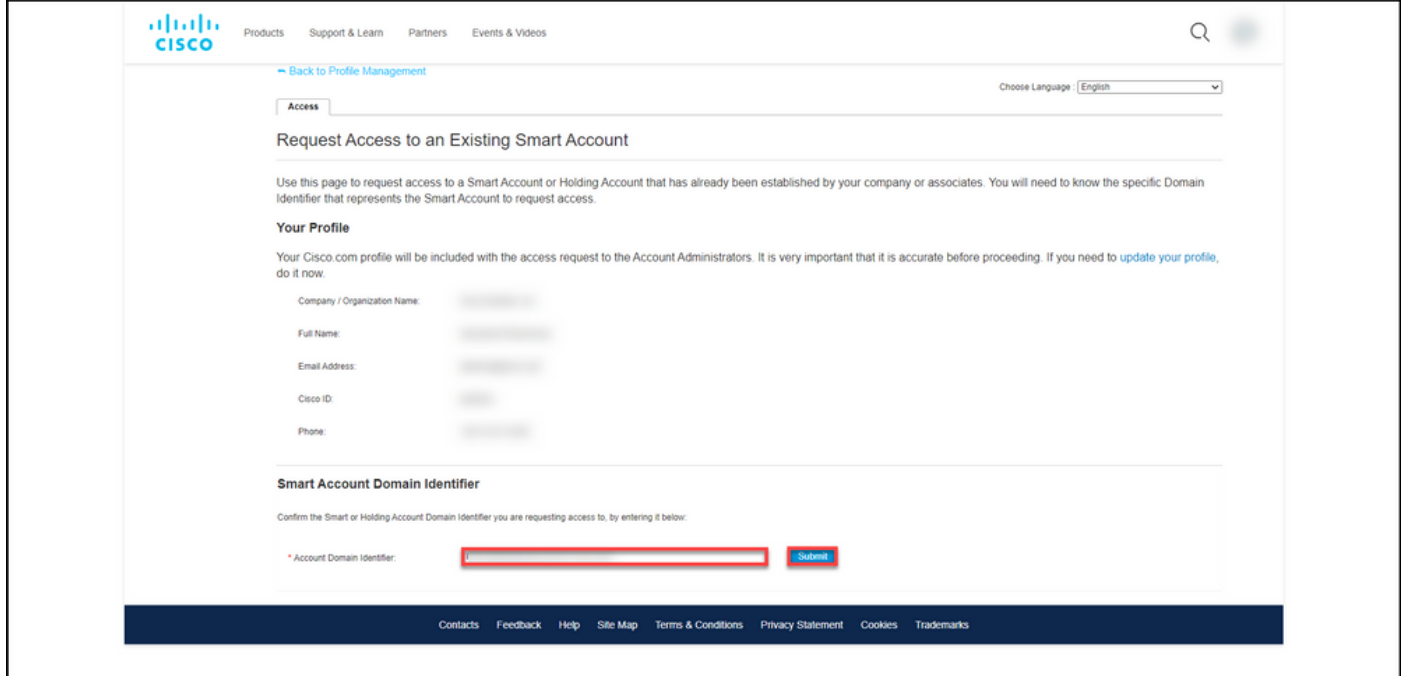

#### Passaggio 6:

Nel campo Motivo richiesta, immettere il motivo per cui si richiede l'accesso allo Smart Account. Fare clic su Invia richiesta.

Risultato passaggio: Il sistema visualizza un messaggio di notifica che conferma che la richiesta di accesso è stata inviata.

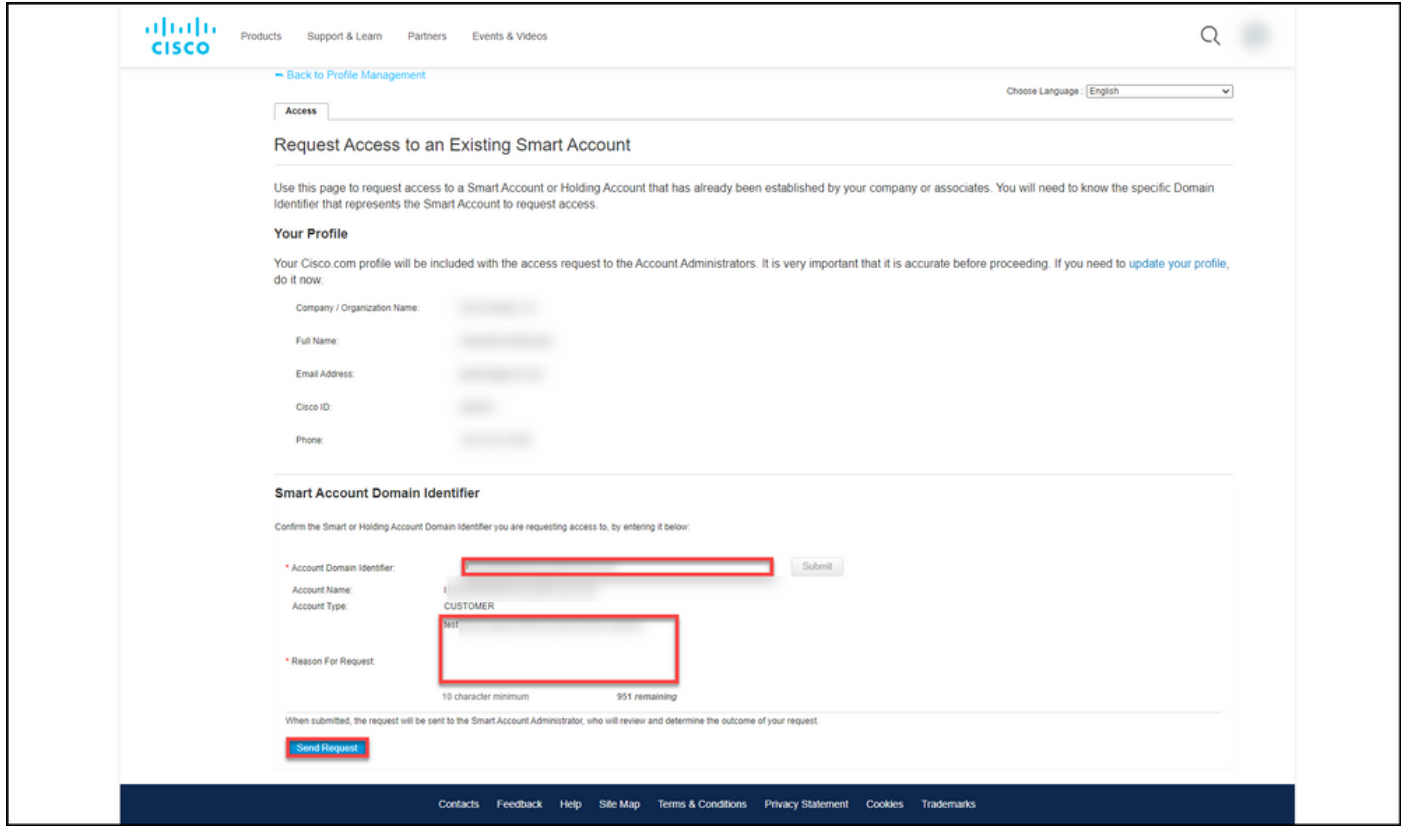

#### Passaggio 7:

Dal messaggio di notifica, fare clic su Richieste di accesso per tenere traccia delle richieste di accesso.

Risultato passaggio: Viene visualizzata la scheda Servizi e supporto in cui è possibile visualizzare lo stato delle richieste di accesso.

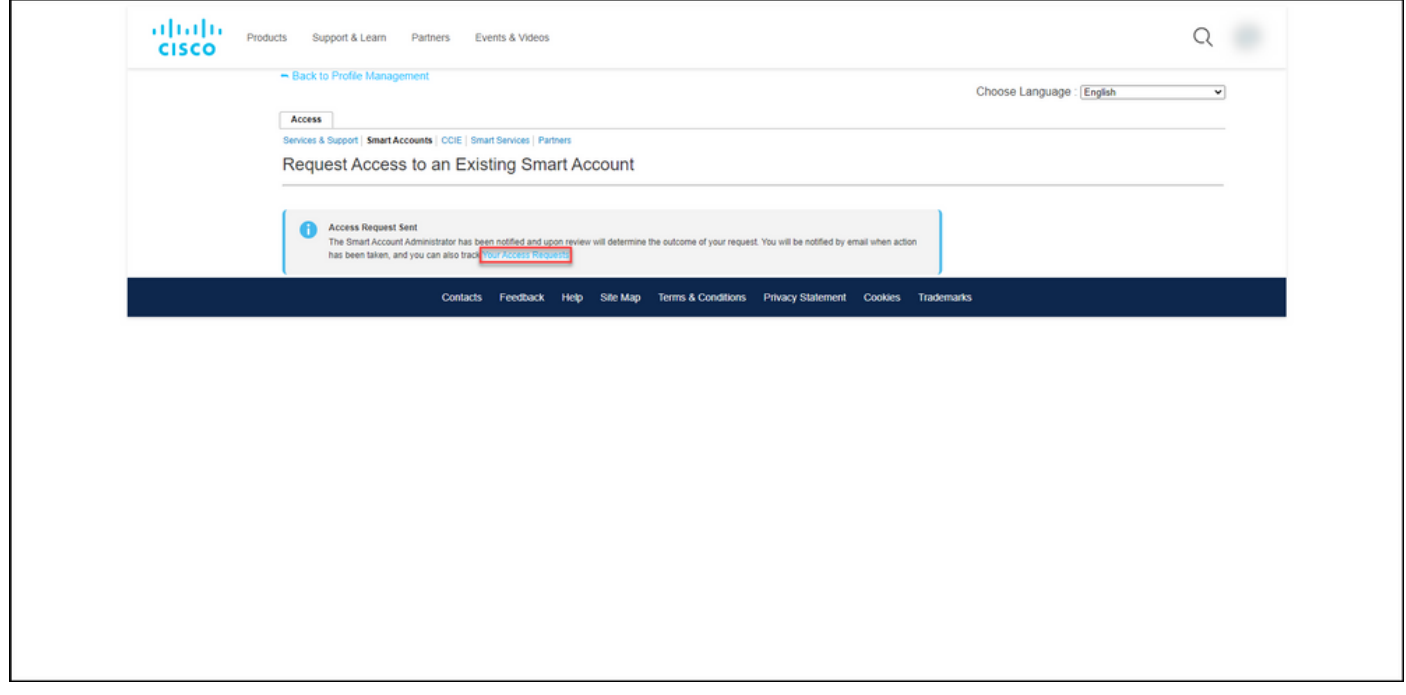

#### Passaggio 8:

Nella scheda Assistenza e supporto tecnico della scheda Richieste di accesso è possibile controllare lo stato della richiesta di accesso nella colonna Stato oppure inviare un promemoria facendo clic su Invia promemoria nella colonna Azioni se la richiesta è in sospeso da alcuni giorni.

Nota: dopo l'invio della richiesta di accesso, un amministratore di Smart Account la riceve e la approva o rifiuta. L'utente riceve un messaggio di posta elettronica di conferma relativo all'azione dell'amministratore dello Smart Account. Se non si riceve un messaggio di posta elettronica, l'amministratore dello Smart Account non ha ancora intrapreso un'azione sulla richiesta di accesso ed è possibile inviare un promemoria. In alternativa, se si conosce il nome dell'amministratore dello Smart Account per l'account a cui è stato richiesto l'accesso, è possibile contattarlo direttamente e chiedere di eseguire un'azione sulla richiesta di accesso. Se non si ha familiarità con l'amministratore dello Smart Account e la richiesta di accesso è in sospeso nonostante si sia inviato un promemoria all'amministratore dello Smart Account, è possibile aprire una richiesta in [Support Case Manager \(SCM\)](https://mycase.cloudapps.cisco.com/case).

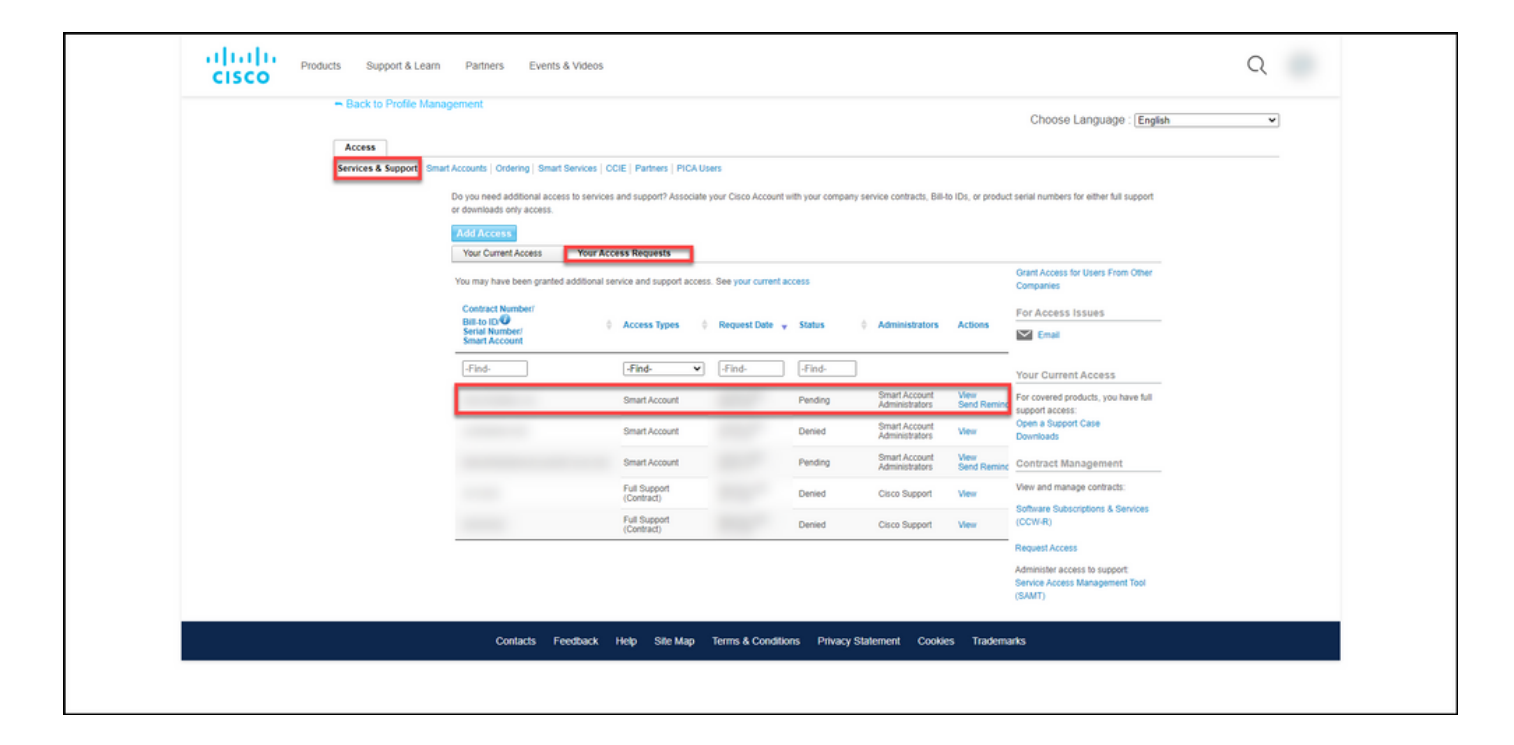

## Risoluzione dei problemi

Se si verifica un problema durante la richiesta di accesso a uno Smart Account, aprire una richiesta in [Support Case Manager \(SCM\).](https://mycase.cloudapps.cisco.com/case)

## Informazioni correlate

[Come approvare o rifiutare una richiesta di accesso a uno Smart Account o a un account virtuale](/content/en/us/support/docs/licensing/common-licensing-issues/how-to/lic217272-how-to-approve-or-decline-a-smart-and-vi.html)